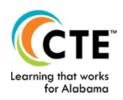

## ALABAMA CAREER PLANNING SYSTEM

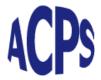

Please take the following steps to remove the extra account(s) out of your school's database:

The class of 2018 is used as an example.

- 1. In your administrative account, select the **Administration** tab.
- 2. Click on the **Transition Users** link in the Manage System Users box.
- 3. Select "Kuder Navigator" in the Select Product box.
- 4. Click on the checkmark in the box next to "All Graduation Years" in the Select Criteria box to deselect all graduation years.
- 5. Click on the + symbol next to "All Graduation Years".
- 6. Click on the + symbol next to "(2015-2018) High School"
- 7. Click on the box next to "(2018) 9th Grade" to select the class of 2018.
- 8. Click on the "Search" button.
  - Please take the following steps one page at a time:
- 9. Click on the box in the row of the duplicate account(s). Only select students on one page at a time.
- 10. Enter N3883752VGH in the Activation Code field at the bottom of the page.
- 11. Click the **Apply** button.
- 12. Repeat steps 9 11 until the duplicate account(s) on each page have been transitioned out of your school's database.

Questions? We're happy to help. Please feel free to give us a call at 877.999.6227 Monday – Friday, 7 a.m. – 6 p.m. central.